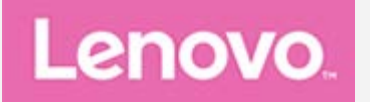

# **Lenovo Tab M7 (3rd Gen) Podręcznik użytkownika**

**Lenovo TB-7306F Lenovo TB-7306X**

**Informacje oznaczone w tym podręczniku gwiazdką (\*) odnoszą się tylko do modelu obsługującego standard LTE + WLAN (Lenovo TB-7306X).**

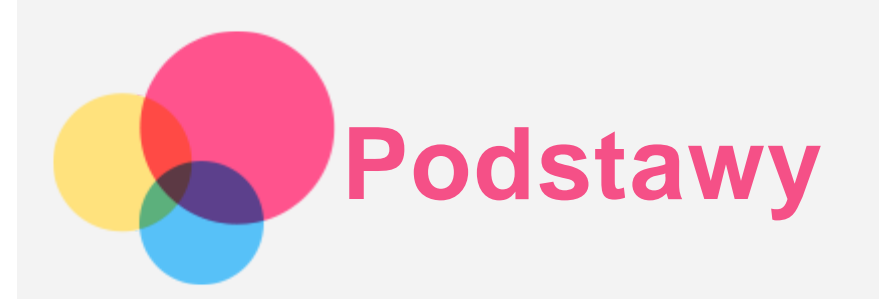

Przed wykorzystaniem informacji zawartych w niniejszym dokumencie lub przed użyciem produktu, którego dotyczą, należy przeczytać:

- *Bezpieczeństwo, gwarancja i skrócona instrukcja obsługi*
- *Oświadczenie prawne*
- "Ważne informacje dotyczące bezpieczeństwa i obsługi" w "Dodatku".

*Informacje o bezpieczeństwie, gwarancja i skrócona instrukcja obsługi* oraz *Uwagi prawne* znajdują się w witrynie internetowej http://support.lenovo.com.

*Wszystkie zdjęcia i ilustracje zawarte w niniejszym dokumencie mają jedynie charakter informacyjny i mogą różnić się od produktu końcowego.*

## Dane techniczne

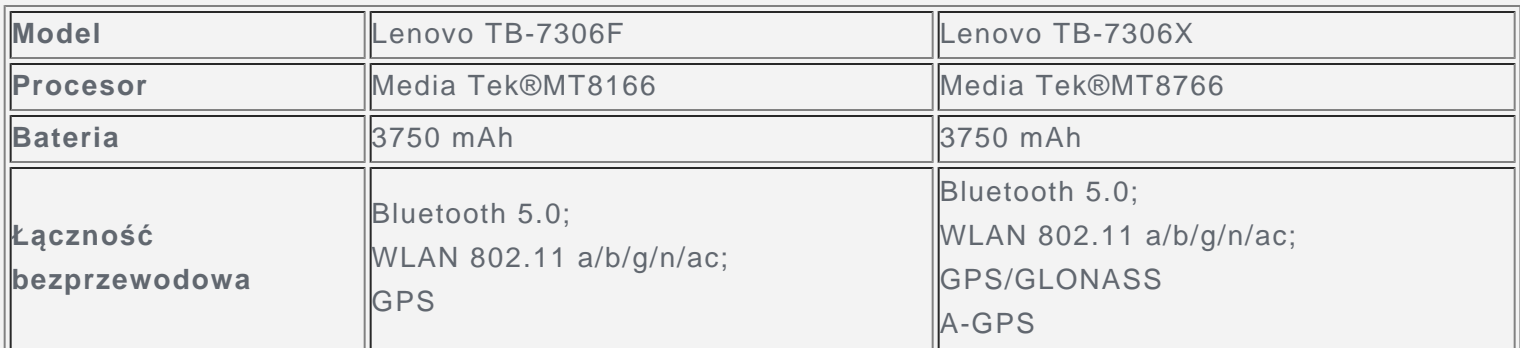

*Uwaga: Lenovo TB-7306X obsługuje pasma LTE 1, 2, 3, 4, 5, 7, 8, 19, 20, 28, 38, 40, 41, ale w niektórych krajach nie ma wsparcia dla technologii LTE. Aby dowiedzieć się, czy urządzenie obsługuje sieć LTE w danym kraju, należy skontaktować się z operatorem sieci.*

## Ekran główny

Ekran główny to miejsce, w którym zaczynasz korzystać z urządzenia. W celu ułatwienia korzystania z urządzenia na ekranie głównym umieszczono niektóre przydatne aplikacje i widżety.

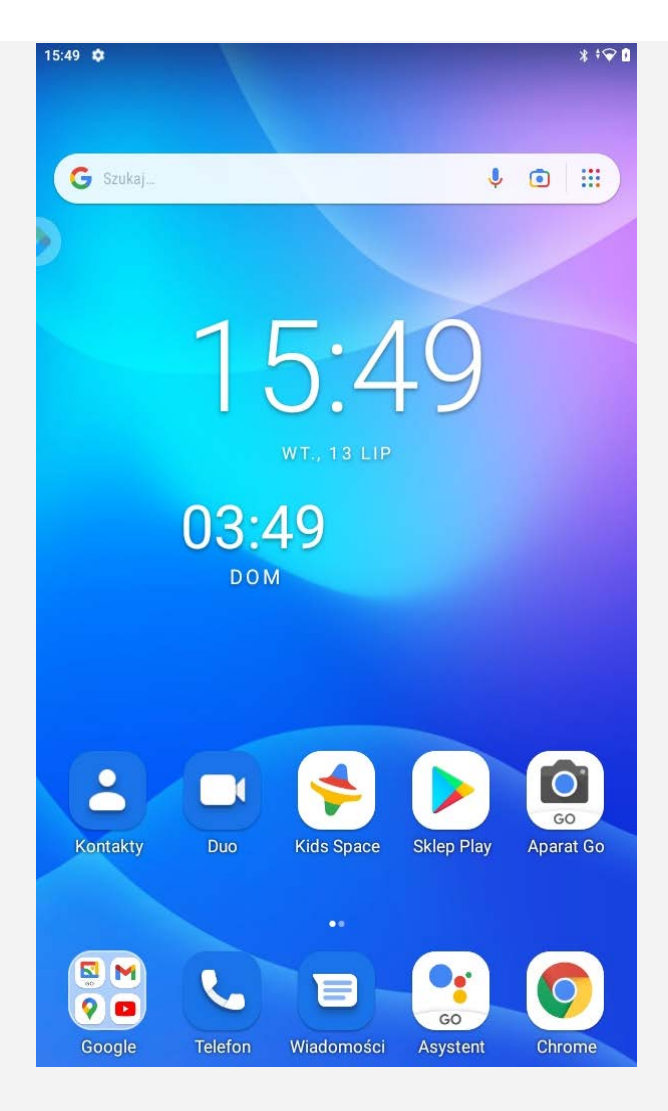

Funkcje poszczególnych urządzeń i wygląd ekranu głównego mogą się różnić w zależności *od kraju, języka, operatora i modelu urządzenia.*

W każdym momencie możesz dostosować wygląd ekranu głównego.

**Ekran główny**

Na domyślnym ekranie głównym znajduje się pasek wyszukiwania **Google** oraz inne przydatne aplikacje.

**Ustawienia ekranu głównego**

Naciśnij dowolne miejsce na ekranie głównym (poza ikonami) i przytrzymaj. Dotknij ikonę  $\mathbb{C}$ , a następnie zmień ustawienia strony głównej.

**Dodawanie widżetu do ekranu głównego**

Naciśnij i przytrzymaj w dowolnym miejscu ekranu głównego z wyjątkiem ikon. Dotknij ikonę  $\Box$ , naciśnij i przytrzymaj widżet, który chcesz dodać, a następnie przeciągnij go do wybranego miejsca i upuść.

**Zmiana tapety**

Naciśnij dowolne miejsce na ekranie głównym (poza ikonami) i przytrzymaj. Dotknij ikonę  $\Box$ , a następnie wybierz żądaną tapetę.

Wybierz pozycję **Ustawienia** > **Ekran** > **Tapeta** i wybierz żądaną tapetę.

**Przenoszenie aplikacji do innego ekranu**

Naciśnij i przytrzymaj ikonę aplikacji, którą chcesz przenieść, a potem przeciągnij w wybrane miejsce i upuść.

- **Odinstalowywanie aplikacji**
	- 1. Naciśnij i przytrzymaj ikonę aplikacji, którą chcesz odinstalować.
	- 2. Przeciągnij do  $\blacksquare$ , a następnie puść i dotknij przycisk OK.

## *Uwaga: Niektórych aplikacji systemowych nie można odinstalować.*

**Znajdź aplikacje**

Przeciągnij od dołu do góry ekranu.

**Wyświetlanie ostatnich aplikacji**

Na ekranie głównym przesuń palcem od dołu do góry ekranu.

- Przeciągnij w lewo lub w prawo, aby przełączyć aplikację, którą chcesz otworzyć.
- Przeciągnij palcem po ekranie w górę, aby zamknąć aplikację.
- Dotknij opcji **Wyczyść wszystko**, aby zatrzymać wszystkie działające aplikacje.

## Entertainment Space

Entertainment Space to miejsce prezentujące zawartość rozrywkową tabletu, w którym można znaleźć gry, książki, filmy, telewizję, podcasty, audiobooki i wiadomości.

Wchodzenie do Entertainment Space i wychodzenie z niej:

- Dotknij kartę **Karta Podgląd** na ekranie głównym lub przesuń palcem w lewo od prawej strony ekranu.
- Przeciągnij palcem od lewej krawędzi lub w lewo od prawej strony ekranu.

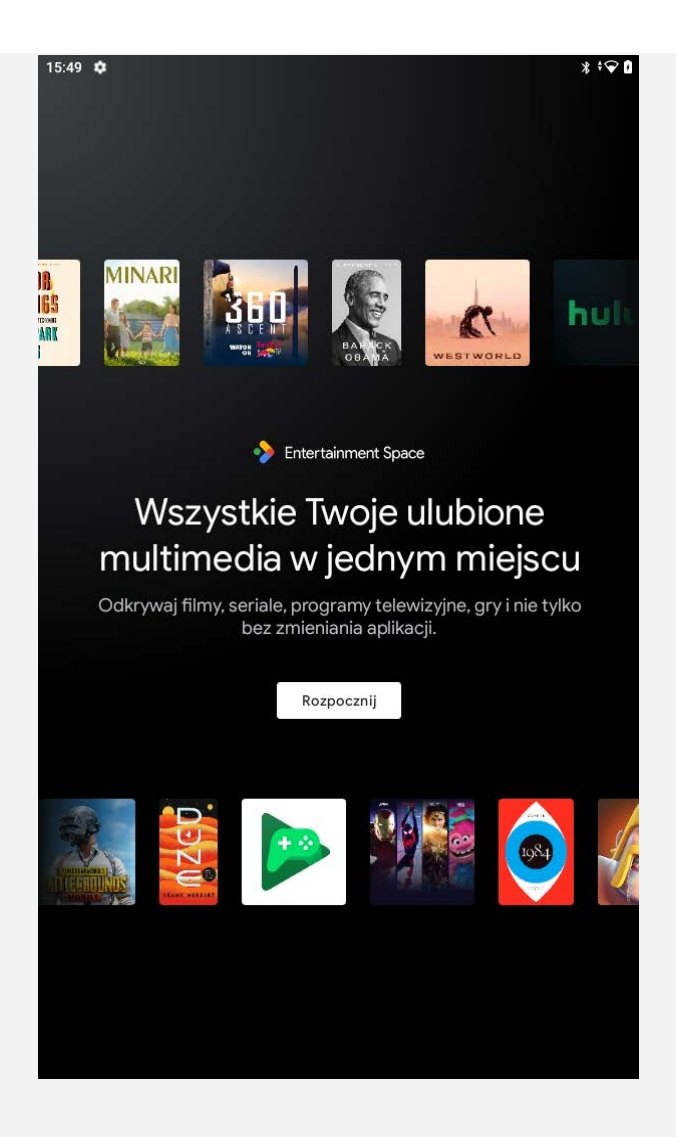

## Przyciski ekranowe

Na ekranie znajduje się jeden przycisk **wadan**u dołu.

- Aby wrócić, przeciągnij palcem od lewej lub prawej krawędzi.
- Aby przejść do ekranu głównego, przesuń palcem z dołu ekranu w górę.

## Powiadomienia i szybkie ustawienia

Panel powiadomień zawiera informacje o nowych wiadomościach, połączeniu USB oraz bieżących czynnościach, takich jak pobieranie plików. Panel Szybkie ustawienia pozwala na dostęp do często używanych ustawień, takich jak przełącznik sieci WLAN.

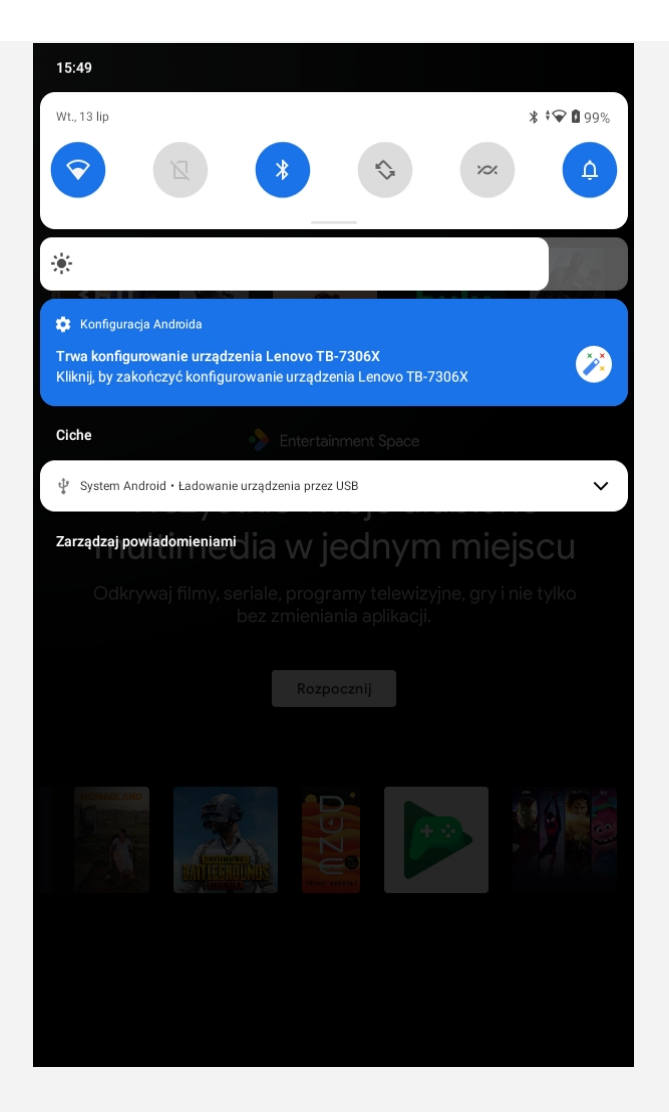

Można wykonać dowolną z poniższych czynności:

- Aby wyświetlić Powiadomienia, przeciągnij palcem z góry ekranu w dół.
- Aby zamknąć Powiadomienia, przeciągnij palcem od dołu do góry ekranu.
- Aby odrzucić powiadomienie, przeciągnij je palcem w lewo lub prawo.
- Aby zarządzać powiadomieniami, dotknij opcji **Zarządzaj powiadomieniami** u dołu panelu Powiadomienia.
- Aby odrzucić wszystkie powiadomienia, na dole panelu Powiadomienia dotknij pozycji **Wyczyść wszystko**.
- Aby otworzyć panel Szybkie ustawienia, dwukrotnie przeciągnij palcem z góry ekranu w dół.
- Aby zamknąć panel Szybkie ustawienia, przeciągnij palcem z dołu ekranu w górę.

## Wymuszenia wyłączenia/ponownego uruchomienia

Naciśnij przycisk zasilania i przytrzymaj przez około 8 sekund, aż urządzenie się wyłączy. Naciśnij przycisk zasilania i przytrzymaj przez około 10 sekund, aby uruchomić ponownie.

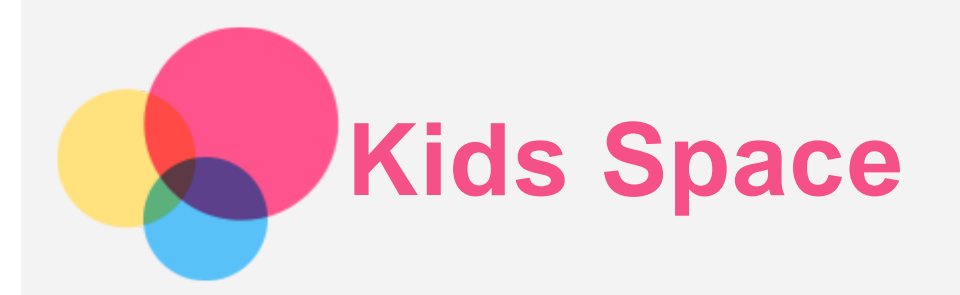

Kids Space (Przestrzeń dzieci) to specjalna tożsamość użytkownika, która może być kontrolowana przez rodziców, oferująca bezpieczną przestrzeń w internecie, która zawiera przemyślane treści odpowiednie dla wieku dziecka.

## Pierwsze kroki

Stuknij ikonę Kids Space na ekranie, wybierz osobę, która będzie używać tego urządzenia, a następnie postępuj zgodnie z instrukcją, aby utworzyć nowe konto.

## Zarządzanie urządzeniem

Naciśnij i przytrzymaj ikonę  $\bullet$ , aby zmienić ustawienia lub uzyskać pomoc.

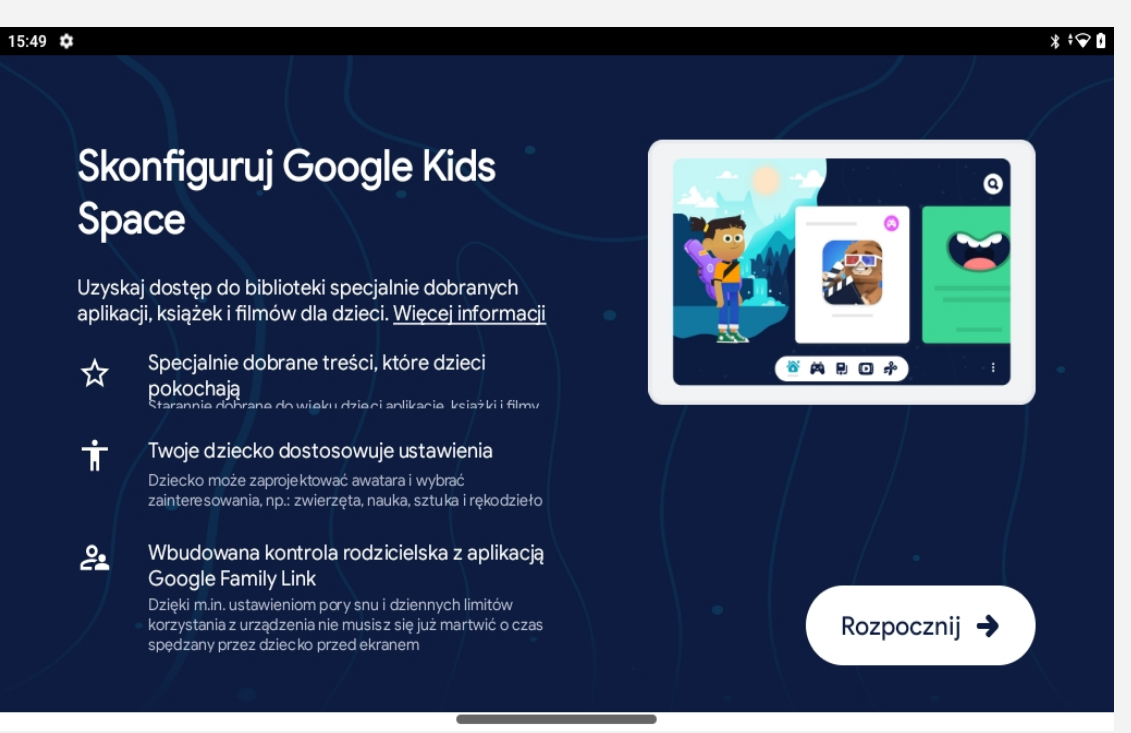

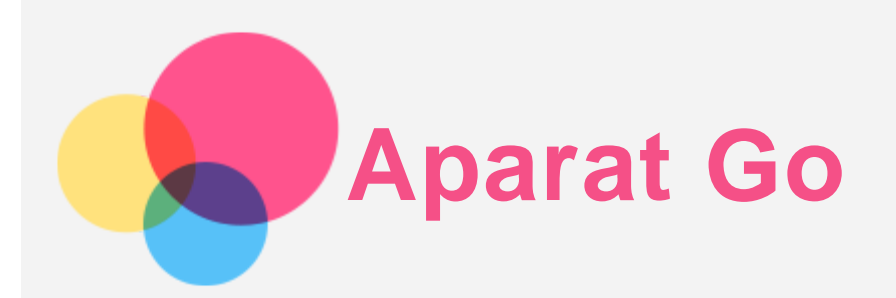

Aby otworzyć aplikację **Aparat Go**, wybierz pozycję **Aparat Go**.

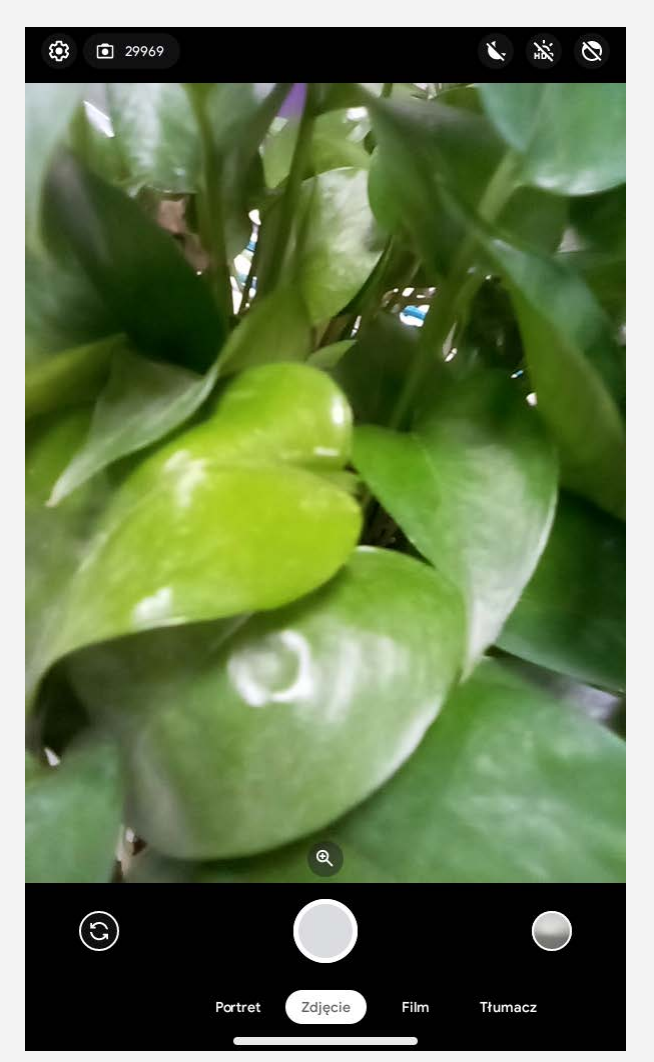

# Robienie zdjęć i nagrywanie filmów

Za pomocą zintegrowanego z urządzeniem aparatu można robić zdjęcia i nagrywać filmy.

- $\bullet$  Stuknij ikonę  $\bigcirc$ , aby zrobić zdjęcie.
- Stuknij ikonę  $\bigodot$ , aby nagrać film.
- Stuknij ikonę  $\bigcirc$ , aby przełączyć się między przednim a tylnym aparatem.
- · Stuknij ikonę  $\overrightarrow{HDR}$ , aby włączyć lub wyłączyć tryb HDR.
- Stuknij ikonę  $\mathbb{C}$ , aby skonfigurować inne ustawienia aparatu.
- Stuknij ikonę , aby włączyć tryb nocny.
- **Stuknij ikonę**  $\overline{Q}$ , aby włączyć rozjaśnianie twarzy.
- Stuknij ikonę → , aby zapisać portret.
- Stuknij ikonę (3), aby uzyskać tłumaczenie tekstu.

# Robienie zrzutów ekranu

Aby zrobić zrzut ekranu, naciśnij i przytrzymaj jednocześnie **Zasilanie** i **przycisk zmniejszania głośności**.

# Wyświetlanie zdjęć i filmów

Zdjęcia i filmy są przechowywane w pamięci wewnętrznej urządzenia. Zdjęcia i filmy można wyświetlić w następujący sposób:

- Podczas korzystania z aplikacji Aparat Go stuknij miniaturę zdjęcia.
- Przejdź do opcji **Galeria**.
- Przejdź do opcji **Ustawienia** > **Pamięć wewnętrzna** > **Pliki** > **DCIM** > **Aparat**.

Zrzuty ekranu są przechowywane w pamięci wewnętrznej urządzenia. Zrzuty ekranu można wyświetlić w następujący sposób:

- Przejdź do opcji **Galeria**.
- Przejdź do opcji **Ustawienia** > **Pamięć wewnętrzna** > **Pliki** > **Zdjęcia** > **Zrzuty ekranu.**

*Uwaga: wybrane funkcje nie są obsługiwane w niektórych regionach z powodu niezgodności z wersją lub modelem.*

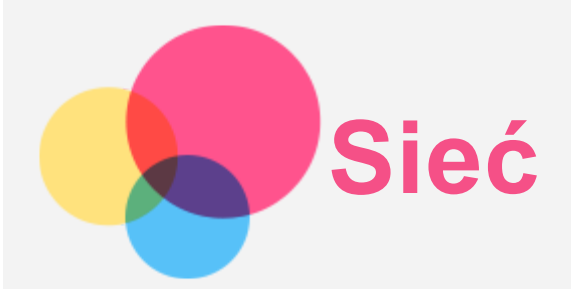

Przed nawiązaniem połączenia z Internetem należy skonfigurować sieć bezprzewodową.

- Konfigurowanie sieci WLAN.
- \*Konfigurowanie sieci komórkowej.
- Konfigurowanie sieci VPN.

Sieć komórkową można również udostępniać innym urządzeniom.

\*Konfigurowanie punktu dostępu.

## Konfigurowanie sieci WLAN

Przejdź do opcji **Ustawienia** > **Sieć i internet** > **WLAN**. Włącz przełącznik sieci WLAN i dotknij jednego z hotspotów WLAN na liście, aby połączyć się z Internetem. W przypadku połączenia z bezpiecznym punktem hotspot, aby uzyskać połączenie, należy wprowadzić hasło.

## \* Konfigurowanie sieci komórkowej

Przejdź do opcji **Ustawienia** > **Sieć i internet** > **Sieć komórkowa**. *Uwaga: niezbędna jest ważna karta SIM z usługą przesyłu danych. Jeśli nie masz karty SIM, skontaktuj się ze swoim operatorem.*

## Konfigurowanie sieci VPN

Sieci VPN używane wewnątrz organizacji umożliwiają bezpieczne przesyłanie prywatnych danych za pośrednictwem nieprywatnych sieci. Skonfigurowanie sieci VPN może być konieczne, na przykład w celu uzyskania dostępu do służbowej poczty e-mail. Należy poprosić administratora sieci o podanie ustawień koniecznych do skonfigurowania sieci VPN w sieci użytkownika.

- 1. Przejdź do opcji **Ustawienia** > **Sieć i internet** > **VPN**.
- 2. Stuknij ikonę  $+$ , aby edytować profil sieci VPN, w tym nazwę, typ i adres serwera, a następnie stuknij opcję **ZAPISZ**.
- 3. Stuknij nazwę serwera sieci VPN, wprowadź nazwę użytkownika i hasło, a następnie stuknij **POŁĄCZ**, aby połączyć się z siecią VPN.
- 4. Stuknij ikonę  $\bullet$ , aby edytować lub zapomnij sieć VPN.

*Uwaga: przed użyciem sieci VPN należy ustawić wzór, kod PIN lub hasło dla ekranu blokady. Przejdź do opcji Ustawienia > Zabezpieczenia > Blokada ekranu, aby wybrać opcję blokady ekranu i ustawić blokadę ekranu.*

## \* Konfigurowanie punktu dostępu

Własny punkt dostępu (hotspot) można wykorzystać do udostępnienia połączenia internetowego komputerowi lub innemu urządzeniu.

Przejdź do opcji **Ustawienia** > **Sieć i internet** > **Hotspot i tethering** i wykonaj następujące czynności:

stuknij opcję **Hotspot WLAN**, aby skonfigurować punkt dostępu. Możesz również skorzystać z funkcji **Tethering przez Bluetooth** lub **Tethering przez USB**. *Uwaga: aby znajomi mogli połączyć się z Twoją siecią, wystarczy podać im nazwę sieci oraz hasło.*

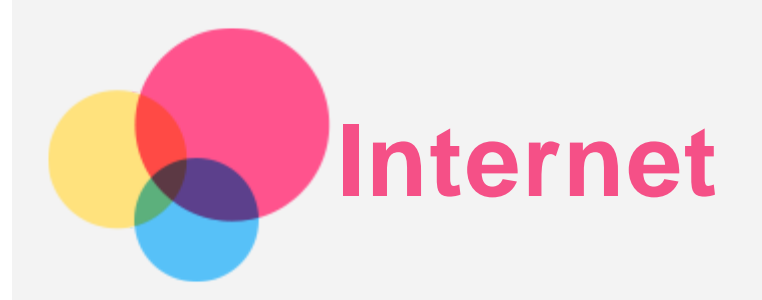

Jeśli urządzenie ma połączenie z siecią bezprzewodową lub komórkową, można za jego pomocą przeglądać strony internetowe.

Aby uruchomić przeglądarkę internetową, przejdź do aplikacji **Chrome**.

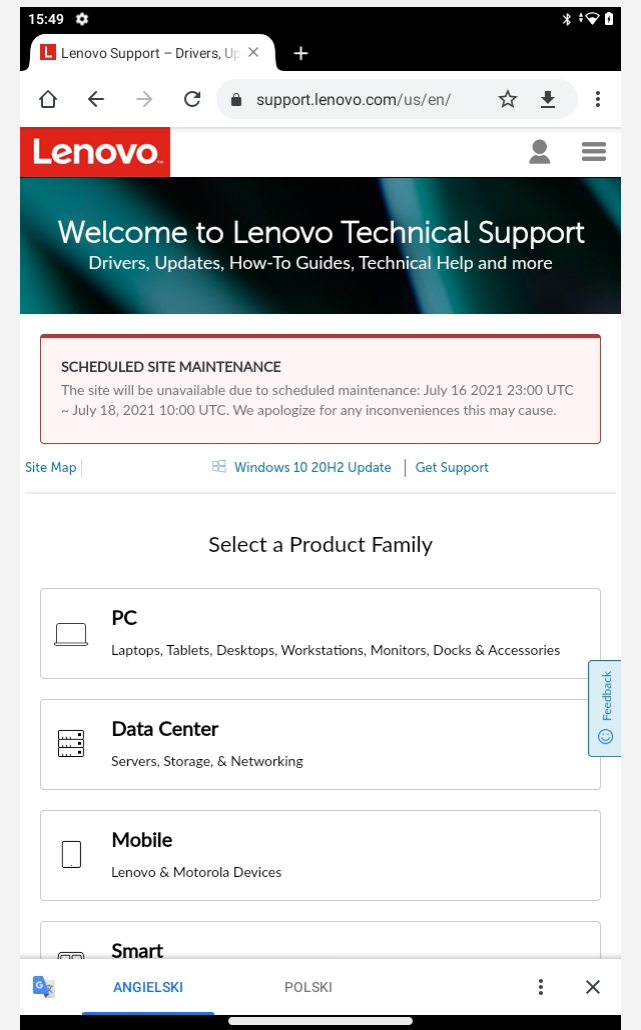

# Odwiedzanie witryn internetowych

Aplikacji **Chrome** można używać do przeglądania witryn internetowych.

**Wpisz adres WWW**

Nie musisz wpisywać pełnego adresu witryny z przedrostkiem "http://", aby uzyskać do niej dostęp. Aby przejść do strony http://www.lenovo.com, po prostu wpisz adres "www.lenovo.com" na pasku adresu i stuknij przycisk $\rightarrow$ .

**Wyszukiwanie słów kluczowych**

Aby wyszukiwać witryny internetowe, możesz też wpisać słowa kluczowe na pasku adresu.

Wyszukiwarkę można ustawić, przechodząc do opcji > **Ustawienia** > **Wyszukiwarka**.

## **Dodawanie nowej witryny**

Stuknij opcję > **Nowa karta**, aby dodać witrynę w nowej karcie.

Stuknij opcje : > **Nowa karta incognito**, aby przejść do witryny bez pozostawiania śladu odwiedzania jej.

- **Zamykanie witryny** Stuknij przycisk  $\mathsf{X}$ , aby zamknąć kartę.
- **Odświeżanie witryny**

Stuknij przycisk  $C$ , aby odświeżyć witrynę.

Stuknij przycisk  $\leftarrow$ , aby wrócić do poprzedniej witryny.

Stuknij przycisk  $\rightarrow$ , aby przejść do ostatnio odwiedzonej witryny.

# Zapisywanie witryn

Obrazy i witryny można zapisywać w pamięci wewnętrznej urządzenia.

- **Zapisywanie obrazów** Naciśnij obraz i przytrzymaj go, a następnie stuknij opcję **Pobierz obraz**.
- **Dodawanie witryn do zakładek**

Stuknij przycisk , aby dodać witrynę do **Zakładki**.

Stuknij przycisk > **Zakładki**, aby wyświetlić zakładki.

# Ustawianie preferencji ułatwień dostępu

Stuknij opcje > **Ustawienia** > **Ułatwienia dostępu**, aby skonfigurować skalowanie tekstu i wymusić powiększanie.

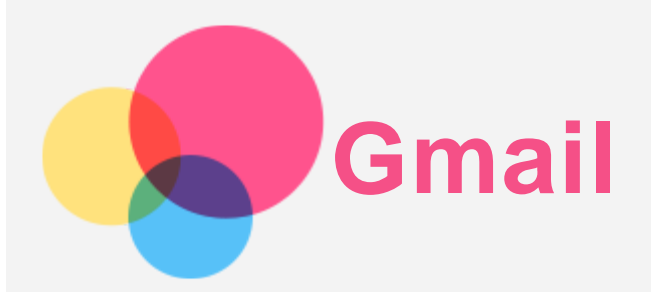

Jeśli urządzenie ma połączenie z siecią bezprzewodową, można za jego pomocą odbierać i wysyłać wiadomości e-mail.

Aby otworzyć aplikację **Gmail**, wybierz pozycję **Gmail**.

## Konfigurowanie konta Gmail

Możesz zalogować się w usłudze **Gmail**, jeśli masz konto Gmail. Jeśli nie masz konta poczty Gmail, musisz je utworzyć. Możesz także zarejestrować się za pomocą kont e-mail innych firm.

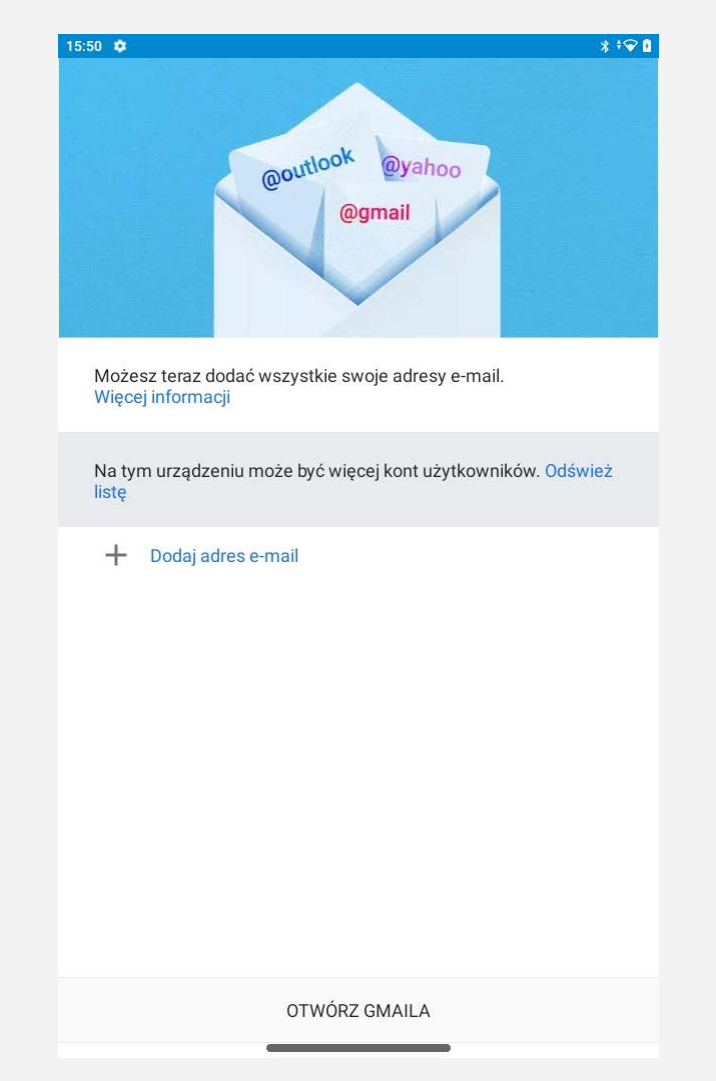

# Używanie poczty Gmail

Po skonfigurowaniu konta poczty Gmail możesz użyć aplikacji **Gmail** do wysyłania i odbierania wiadomości e-mail.

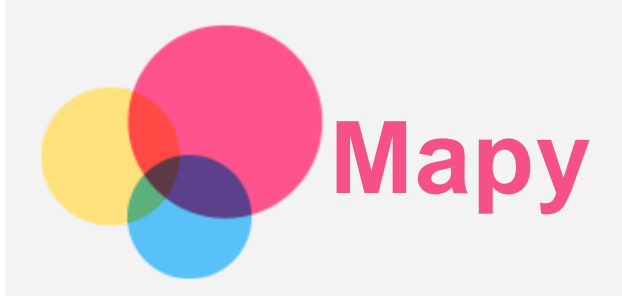

Przed skorzystaniem z usługi **Mapy** należy wybrać następujące ustawienia. Przejdź do opcji **Ustawienia** > **Lokalizacja** > **Dostęp aplikacji do lokalizacji** i włącz dostęp do lokalizacji dla aplikacji firmy Google.

# Wyszukiwanie lokalizacji

Wpisz adres, który chcesz odnaleźć, a następnie naciśnij przycisk **Wyszukaj tutaj**.

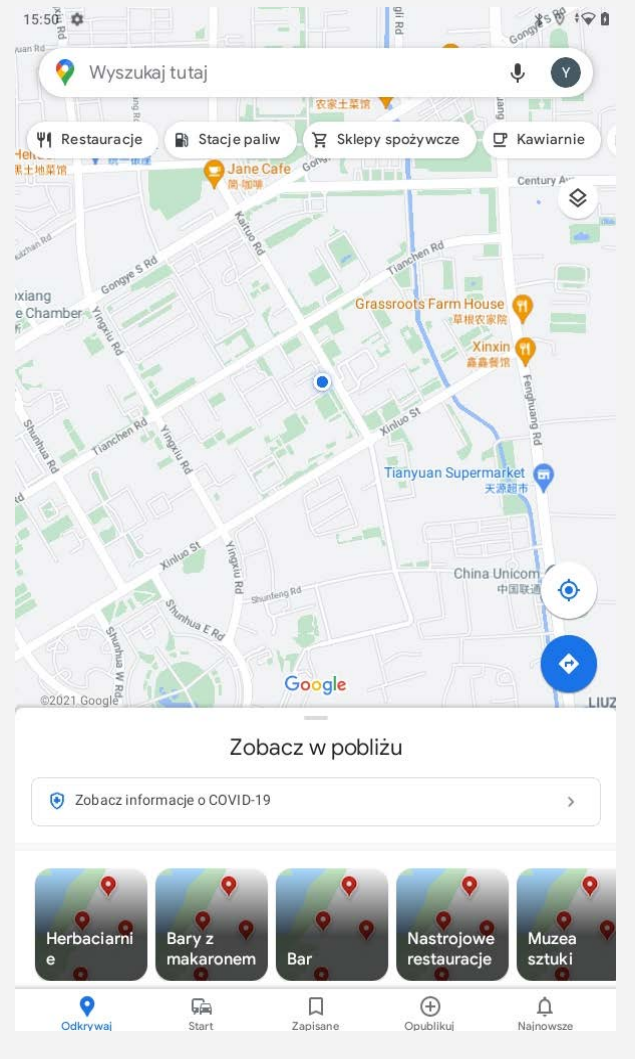

Możesz także stuknąć opcję , aby wypowiedzieć na głos szukany adres.

# Bieżąca lokalizacja

Stuknij przycisk  $\Phi$ , aby zobaczyć swoją bieżącą lokalizację. Następnie stuknij opcję **Przejrzyj okolicę**, aby sprawdzić, co jest w Twojej okolicy.

# Planowanie trasy

Stuknij ikonę i wypełnij pola **Wybierz lokalizację początkową** i **Wybierz punkt docelowy** lub stuknij opcję **Wybierz lokalizację początkową**, aby ustawić lokalizację.

Wybierz sposób podróży: samochodem, autobusem lub pieszo.

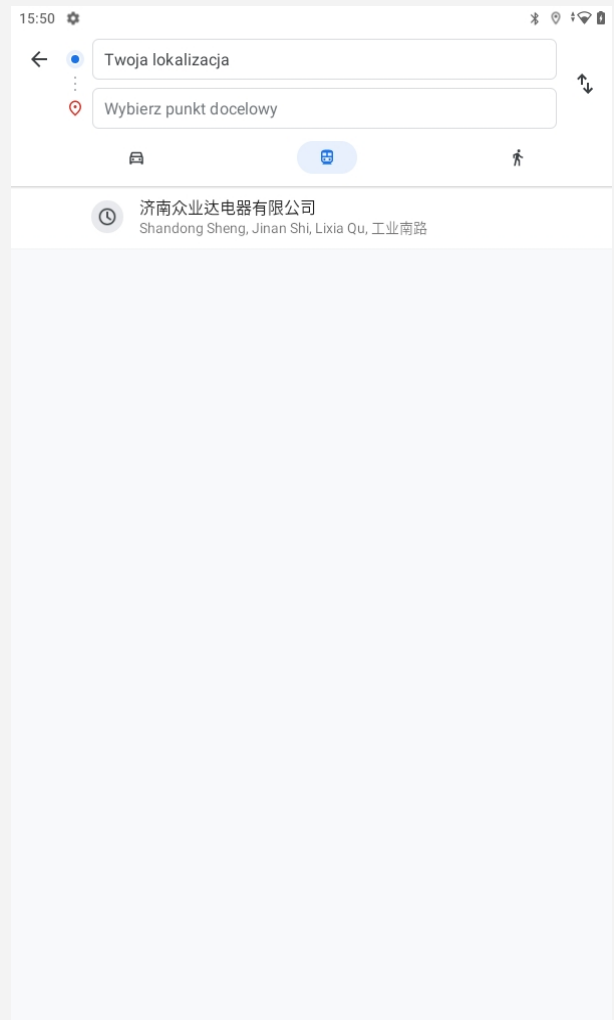

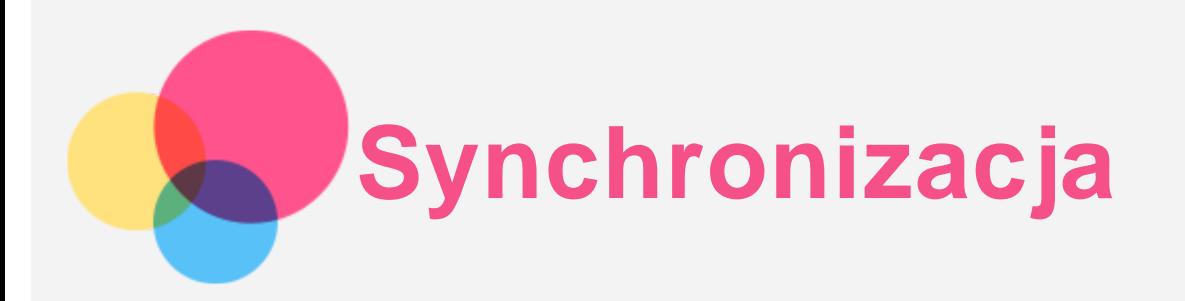

Pomiędzy urządzeniem mobilnym a komputerem możesz przenosić takie dane, jak muzyka, zdjęcia, pliki wideo, dokumenty, pliki pakietu aplikacji systemu Android (APK) itp.

## Łączenie urządzenia z komputerem

Połącz urządzenie z komputerem za pomocą kabla USB.

Przeciągnij palcem z góry ekranu w dół. Na pasku powiadomień zobaczysz komunikat **"Ładowanie urządzenia przez USB"**.

Stuknij opcję **Ładowanie urządzenia przez USB**, aby wyświetlić inne opcje.

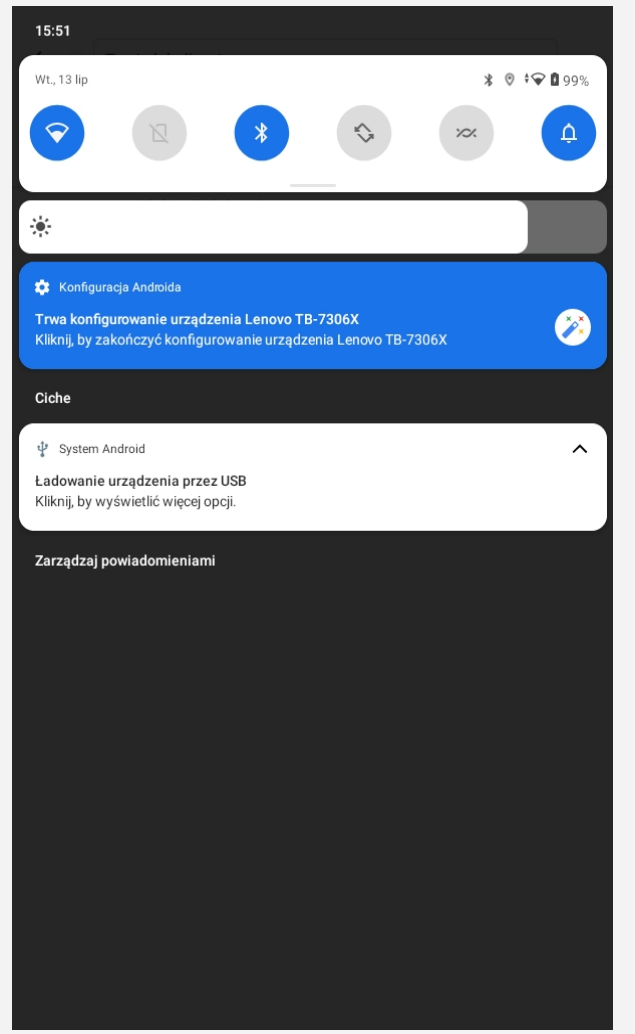

# Wybór trybu połączenia z komputerem

Można wybrać następujące opcje:

**Urządzenie multimedialne (MTP)**: wybierz ten tryb, jeśli chcesz przenosić między tabletem a

komputerem pliki multimedialne, takie jak zdjęcia, nagrania wideo czy dzwonki.

- **Aparat (PTP)**: wybierz ten tryb, jeśli chcesz przenosić między tabletem a komputerem tylko zdjęcia lub filmy.
- **Tylko ładowanie tego urządzenia**: wybierz ten tryb, jeśli chcesz tylko ładować tablet.
- **MIDI**: wybierz ten tryb, jeśli chcesz, aby aplikacje z obsługą MIDI na urządzeniu współpracowały z programem MIDI na komputerze.

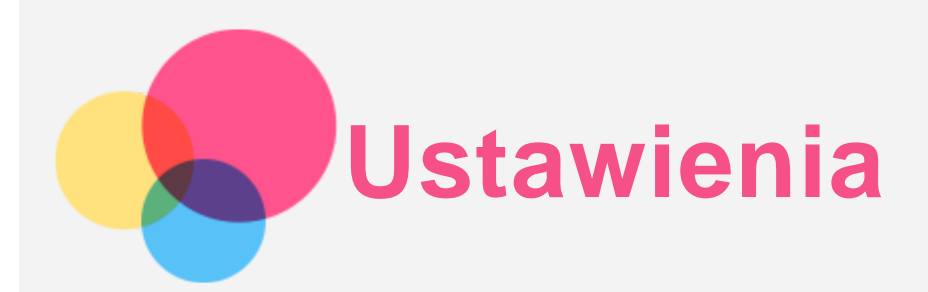

# Konfigurowanie języka

1. Wybierz pozycje **Ustawienia** > **System** > **Języki i metody wprowadzania** > **Języki** > **Dodawanie języka**.

- 2. Wybierz język, który chcesz dodać.
- 3. Naciśnij i przytrzymaj , aby przeciągnąć dodany język do pierwszego wiersza.

# Konfigurowanie blokady ekranu

Wybierz pozycje **Ustawienia** > **Zabezpieczenia** > **Blokada ekranu**i wybierz tryb blokady ekranu.

## Ustawianie dźwięku

Przejdź do opcji **Ustawienia** > **Dźwięk**. Tutaj możesz ustawić dzwonek, dźwięk domyślnych powiadomień, domyślny dźwięk alarmu i inne. Możesz także ustawić głośność dzwonka.

## Tryb oszczędzania energii

Tryb ochrony baterii zapobiega zbyt długiemu ładowaniu, co może narażać baterię na wysokie temperatury i napięcia, które mogą powodować szybsze starzenie się baterii. Po włączeniu tej funkcji ładowanie jest zatrzymywane po osiągnięciu 60% naładowania.

Wybierz pozycje **Ustawienia** > **Bateria** > **Tryb ochrony baterii** , aby włączyć tryb oszczędzania energii.

## Ochrona wzroku i informacje dotyczące bezpieczeństwa

## Ochrona wzroku

Tryb ochrony wzroku jest włączony, ekran przyjmuje bursztynowy odcień, który redukuje emisję światła niebieskiego. Pozwala to na wygodne czytanie i wyświetlanie ekranu w słabo oświetlonych miejscach. Przejdź do opcji **Ustawienia > Ekran > Tryb ochrony wzroku** i stuknij **WŁĄCZ TERAZ**, aby włączyć lub wyłączyć tę funkcję.

Regulacja temperatury kolorów: przejdź do **Tryb ochrony wzroku** i przesuń suwak intensywności, aby dostosować to ustawienie.

## Informacje dotyczące bezpieczeństwa

Urządzenia należy używać w dobrze oświetlonych miejscach i trzymać go w odpowiedniej odległości od oczu podczas użytkowania. Aby uniknąć zmęczenia oczu, rób okresowo przerwy od spoglądania na ekran.

## Przywracanie ustawień fabrycznych

Reset fabryczny spowoduje usunięcie wszystkich danych z pamięci wewnętrznej twojego tabletu. Przed zresetowaniem tabletu wykonaj kopię zapasową danych. Wybierz opcje **Ustawienia** > **System** > **Zresetuj** **opcje** > **Wykasuj wszystkie dane (przywróć ustawienia fabryczne)**, a następnie stuknij **Wykasuj wszystkie dane**, aby zresetować do domyślnych ustawień producenta.

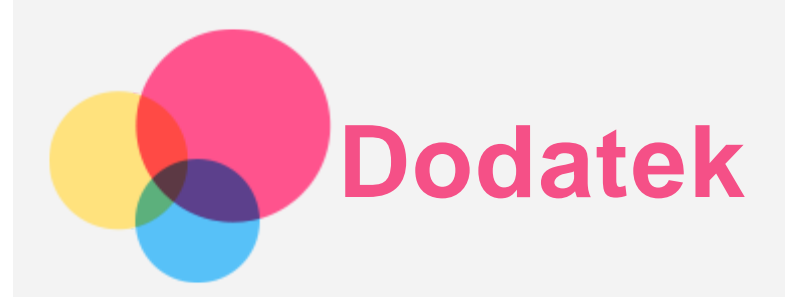

# Ważne informacje dotyczące bezpieczeństwa i obsługi

Aby uniknąć obrażeń ciała, uszkodzenia mienia lub przypadkowego uszkodzenia produktu, przed jego użyciem należy przeczytać wszystkie informacje zawarte w niniejszej sekcji. Dodatkowe porady dotyczące bezpiecznego używania urządzenia można znaleźć na stronie [http://www.lenovo.com/safety.](http://www.lenovo.com/safety)

## Z urządzeniem należy obchodzić się ostrożnie

Urządzenia nie wolno upuszczać, zginać ani przebijać. Nie wolno również wkładać do niego żadnych ciał obcych ani stawiać na nim ciężkich przedmiotów. Delikatne komponenty wewnątrz mogłyby ulec uszkodzeniu.

Ekran urządzenia jest wykonany ze szkła. Może on pęknąć, jeśli urządzenie zostanie upuszczone na twardą powierzchnię, poddane działaniu dużej siły lub przygniecione ciężkim przedmiotem. Jeśli od ekranu odpryśnie szkło, nie należy dotykać kawałków szkła ani próbować usunąć ich z urządzenia. Należy natychmiast zaprzestać korzystania z urządzenia i skontaktować się ze wsparciem technicznym Lenovo w celu uzyskania informacji dotyczących naprawy, wymiany lub utylizacji.

Podczas korzystania z urządzenia należy trzymać je z dala od miejsc, w których występuje wysokie napięcie, jak na przykład urządzenia elektryczne, grzejniki i kuchenki elektryczne. Urządzenie należy używać tylko w temperaturze od 0°C do 40°C (od 32°F do 104°F) i przechowywać je w temperaturze od -20°C do 60°C (od -4°F do 140°F), aby uniknąć uszkodzeń.

Urządzenia nie wolno narażać na działanie wody, deszczu, skrajnej wilgotności, potu ani innych płynów.

## Urządzenia nie wolno demontować ani modyfikować

Urządzenie to jest urządzeniem zamkniętym. Wewnątrz nie ma żadnych części wymagających obsługi przez użytkownika końcowego. Wszelkich napraw wewnętrznych może dokonać wyłącznie punkt serwisowy lub personel techniczny autoryzowany przez Lenovo. Próba otwarcia lub modyfikacji urządzenia spowoduje unieważnienie gwarancji.

## Uwaga dotycząca wbudowanych akumulatorów

Nie wolno wymieniać wewnętrznego akumulatora litowo-jonowego. Istnieje ryzyko eksplozji, jeśli zostanie zainstalowany akumulator niewłaściwego typu. Skontaktuj się ze wsparciem Lenovo w sprawie wymiany.

## Uwaga dotycząca toreb z tworzywa sztucznego

## **Niebezpieczeństwo:**

**torby z tworzywa mogą być niebezpieczne. Aby uniknąć niebezpieczeństwa uduszenia, torby należy przechowywać w miejscu niedostępnym dla dzieci.**

## Informacje o zasilaczu

**Urządzenie i zasilacz należy chronić przed wilgocią.**

Nie wolno zanurzać urządzenia w wodzie ani pozostawiać go w miejscu, gdzie mogłoby zostać zmoczone wodą lub innym płynem.

- **Używać wyłącznie metod ładowania zatwierdzonych przez producenta.** Uwaga: należy używać tylko standardowych zasilaczy firmy Lenovo. Użycie zasilaczy innych firm wpłynie na szybkość ładowania, powodując nieprawidłowe ładowanie i możliwe uszkodzenie sprzętu.
	- Podłączyć standardowy zasilacz do odpowiedniego gniazda elektrycznego.
	- Aby podłączyć urządzenie do komputera lub urządzenia zgodnego ze standardem USB 2.0 lub nowszym, należy użyć standardowego kabla danych.

Urządzenia ładujące mogą się nagrzewać podczas ich normalnego używania. Należy zapewnić odpowiednią cyrkulację powietrza wokół urządzenia ładującego. Urządzenie ładujące należy odłączyć od źródła zasilania w każdej z następujących sytuacji:

- Urządzenie ładujące zostało wystawione na działanie deszczu, płynu lub nadmiernej wilgoci.
- Urządzenie ładujące wykazuje oznaki uszkodzenia fizycznego.
- Urządzenie ładujące wymaga oczyszczenia.

#### **Ostrzeżenie:**

**firma Lenovo nie podnosi odpowiedzialności za działanie ani bezpieczeństwo produktów, których nie wyprodukowała lub nie zatwierdziła. Należy używać wyłącznie zasilaczy i akumulatorów zatwierdzonych przez firmę Lenovo.**

Dyrektywa UE w sprawie ekoprojektu dla produktów związanych z energią (2019/125/WE) — Zasilacze zewnętrzne (Rozporządzenie (UE) 2019/1782)

Produkty firmy Lenovo są przeznaczone do współpracy z wieloma zgodnymi zasilaczami. Aby sprawdzić zgodne zasilacze, należy przejść do strony <https://www.lenovo.com/us/en/compliance/eu-doc>. Szczegółowe dane techniczne zasilacza urządzenia można znaleźć na stronie [https://support.lenovo.com.](https://support.lenovo.com/)

#### Ostrzeżenie o wysokim natężeniu dźwięku

Ostrzeżenie: długotrwałe wystawienie na głośne dźwięki pochodzące z jakiegokolwiek źródła może powodować uszkodzenia słuchu. Im wyższy poziom głośności dźwięku, tym krótszy czas potrzebny, aby słuch uległ uszkodzeniu. Aby chronić swój słuch:

- Ogranicz ilość czasu korzystania ze słuchawek przy wysokim poziomie głośności.
- Unikaj zwiększania głośności w celu wytłumienia zakłóceń dochodzących z zewnątrz.
- Obniż poziom głośności, jeśli nie możesz usłyszeć osób w swoim otoczeniu.

Jeśli odczuwasz dyskomfort w uszach podczas słuchania, w tym uczucie zwiększonego ciśnienia lub rozpierania w uszach, dzwonienia w uszach lub przytłumionej mowy, przestań słuchać urządzenia za pomocą zestawu słuchawkowego lub słuchawek i zbadaj słuch.

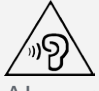

Aby uniknąć ryzyka uszkodzenia słuchu, nie należy słuchać przy wysokiej głośności dźwięku przez dłuższy okres.

#### Zachowaj ostrożność podczas korzystania z urządzenia w trakcie jazdy pojazdem silnikowym lub rowerem

Na pierwszym miejscu zawsze należy mieć na względzie bezpieczeństwo własne i innych osób. Należy postępować zgodnie z prawem. Lokalne przepisy mogą regulować sposób używania urządzeń elektronicznych, takich jak to urządzenie, podczas jazdy motorem lub rowerem.

## Utylizacja zgodnie z lokalnymi przepisami

Gdy okres użytkowania urządzenia dobiegnie końca, urządzenia nie wolno zgniatać, palić, wrzucać do wody ani pozbywać się go w jakikolwiek sposób, który byłby niezgodny z lokalnymi przepisami. Niektóre części wewnętrzne zawierają substancje, które w przypadku niewłaściwego pozbycia się ich mogą wybuchnąć, wyciec lub mieć niekorzystny wpływ na środowisko.

Aby uzyskać dodatkowe informacje, patrz "Informacje o ochronie środowiska i przetwarzaniu wtórnym".

## Urządzenie i jego akcesoria należy trzymać z dala od małych dzieci

Urządzenie zawiera niewielkie części, które mogą zostać połknięte przez małe dzieci, stwarzając ryzyko dla ich zdrowia i życia. Ponadto szklany ekran może ulec potłuczeniu lub pęknięciu w przypadku zderzenia z twardą powierzchnią.

## Należy chronić swoje dane i oprogramowanie

Nie należy usuwać nieznanych plików ani zmieniać nazw plików i katalogów nieutworzonych przez siebie. W przeciwnym wypadku oprogramowanie urządzenia może przestać działać.

Korzystanie z zasobów sieciowych może narazić urządzenie na działanie wirusów komputerowych, hakerów, oprogramowania szpiegującego oraz innych szkodliwych czynników, które mogą uszkodzić urządzenie, oprogramowanie lub dane. Odpowiedzialność za zapewnienie odpowiedniej ochrony w postaci zapór sieciowych, oprogramowania antywirusowego i antyszpiegowskiego oraz aktualizację takiego oprogramowania spoczywa na użytkowniku.

Urządzenie należy przechowywać z dala od urządzeń elektrycznych, takich jak wentylatory, radia, głośniki o dużej mocy, klimatyzacja czy kuchenki mikrofalowe. Silne pola magnetyczne generowane przez te urządzenia mogą uszkodzić ekran i dane zapisane w urządzeniu.

## Urządzenie generuje ciepło

Podczas pracy urządzenia lub ładowania akumulatora niektóre części mogą się nagrzewać. Ich temperatura zależy od poziomu aktywności systemu oraz poziomu naładowania akumulatora. Długi czas kontaktu z ciałem ludzkim, nawet przez ubranie, może spowodować podrażnienie, a nawet oparzenie skóry. Należy unikać długotrwałego kontaktu rąk, kolan oraz innych części ciała z rozgrzanymi częściami urządzenia.

# Uwagi dotyczące emisji promieniowania elektromagnetycznego

## Oświadczenie o zgodności z regulacjami amerykańskiej Federalnej Komisji Łączności (FCC)

To urządzenie przebadano pod kątem zgodności z ograniczeniami urządzeń cyfrowych klasy B, zgodnie z rozdziałem 15 zaleceń FCC. Ograniczenia te zostały wprowadzone w celu zapewnienia dostatecznej ochrony przed szkodliwymi zakłóceniami działania instalacji elektrycznych. Niniejsze urządzenie wytwarza, wykorzystuje i emituje energię o częstotliwości radiowej i jeśli nie zostanie zainstalowane i nie będzie używane zgodnie z instrukcją, może zakłócać sygnały radiowe. Nie ma jednak gwarancji, że w danej instalacji nie wystąpią zakłócenia. Jeżeli urządzenie będzie powodowało szkodliwe zakłócenia w odbiorze sygnałów radiowych lub telewizyjnych, co można ustalić wyłączając je i włączając, użytkownik powinien spróbować wyeliminować zakłócenia, stosując jeden lub kilka spośród poniższych środków:

- Przeniesienie lub zmiana ustawienia anteny.
- Zwiększenie odległości pomiędzy urządzeniem a odbiornikiem, którego praca jest zakłócana.
- Podłączenie urządzenia do innego gniazda lub obwodu niż ten, do którego podłączony jest odbiornik.
- Aby uzyskać pomoc, należy skontaktować się z autoryzowanym dealerem lub pracownikiem serwisowym.

Firma Lenovo nie ponosi odpowiedzialności za zakłócenia w działaniu odbiorników radiowych ani

telewizyjnych wynikające z nieautoryzowanych zmian lub modyfikacji tego urządzenia. Nieautoryzowane zmiany lub modyfikacje mogą unieważnić prawo użytkownika do obsługi tego urządzenia. To urządzenie jest zgodne z zaleceniami FCC, zawartymi w rozdziale 15. Eksploatacja urządzenia wymaga spełnienia następujących dwóch warunków: (1) urządzenie nie może powodować szkodliwych zakłóceń; oraz (2) urządzenie musi być odporne na wszelkie odbierane zakłócenia, w tym zakłócenia, które mogą powodować niepożądane działanie. Strona odpowiedzialna: Lenovo (United States) Incorporated 1009 Think Place ‑ Building One Morrisville, NC 27560 Telefon: 1-919-294-5900

#### Przestroga ISED

Niniejsze urządzenie spełnia wymagania norm RSS Innovation, Science and Economic Development Canada dotyczących urządzeń niewymagających licencji. Eksploatacja urządzenia wymaga spełnienia następujących dwóch warunków:

(1) urządzenie nie może powodować szkodliwych zakłóceń; oraz

(2) urządzenie musi być odporne na wszelkie odbierane zakłócenia, w tym zakłócenia, które mogą powodować niepożądane działanie.

Le présent appareil est conforme aux CNR d'Industrie Canada applicables aux appareils radio exempts de licence. L'exploitation est autorisée aux deux conditions suivantes:

(1) l'appareil ne doit pas produire de brouillage, et

(2) l'utilisateur de l'appareil doit accepter tout brouillage radioélectrique subi, même si le brouillage est susceptible d'en compromettre le fonctionnement.

#### Oświadczenie o zgodności z japońską normą VCCI Klasa B

この装置は、クラスB情報技術装置です。この装置は、家庭環境で使用することを目的としていますが、この装 置がラジオやテレビジョン受信機に近接して使用されると、受信障害を引き起こすことがあります。 取扱説明書 に従って正しい取り扱いをして下さい。VCCI-B

Japońskie oświadczenie o zgodności produktów podłączanych do gniazdek sieci elektrycznej, w których płynie prąd o natężeniu nieprzekraczającym 20 A na fazę

日本の定格電流が 20A/相 以下の機器に対する高調波電流規制 高調波電流規格 JIS C 61000-3-2 適合品

## Informacje o ochronie środowiska, przetwarzaniu wtórnym i utylizacji

## Oświadczenie o przetwarzaniu wtórnym

Firma Lenovo zachęca do odpowiedzialnego przetwarzania wtórnego niepotrzebnych urządzeń informatycznych. Firma Lenovo oferuje różnorodne programy i usługi pomocne w takim przetwarzaniu. Informacje dotyczące przetwarzania wtórnego produktów Lenovo są dostępne pod adresem http://www.lenovo.com/recycling.

## Ważne informacje dotyczące baterii i dyrektywy WEEE

Informacje o przetwarzaniu wtórnym zużytych urządzeń elektrycznych i elektronicznych oraz akumulatorów w Unii Europejskiej i w Wielkiej Brytanii.

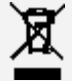

Symbol przekreślonego kosza na śmieci dotyczy tylko krajów, w których obowiązuje dyrektywa WEEE i przepisy dotyczące zużytych akumulatorów na terenie Unii Europejskiej (UE) i Wielkiej Brytanii (UK). Urządzenia i baterie/akumulatory są oznaczone zgodnie z miejscowymi przepisami dotyczącymi zużytego sprzętu elektrycznego i elektronicznego (WEEE) oraz zużytych baterii i akumulatorów. Przepisy te określają warunki zwrotu i recyklingu zużytych urządzeń i zużytych baterii/akumulatorów, obowiązujące w poszczególnych regionach geograficznych. Etykiety te są umieszczane na różnych produktach i wskazują, że danego produktu nie należy wyrzucać, lecz oddać do odpowiedniej instytucji zbierającej produkty wycofane z eksploatacji.

Etykieta na akumulatorze może również zawierać symbol chemiczny metalu w nim użytego (Pb dla ołowiu, Hg dla rtęci oraz Cd dla kadmu).

Użytkownicy sprzętu elektrycznego i elektronicznego (EEE) oraz użytkownicy baterii/akumulatorów z symbolem przekreślonego kosza na śmieci nie mogą wyrzucać zużytych produktów do niesortowanych odpadów miejskich; muszą skorzystać z dostępnej dla nich sieci zbiórki w celu zwrotu, przetworzenia i odzyskania zużytych urządzeń WEEE oraz baterii/akumulatorów; zobowiązani są także minimalizować potencjalne skutki oddziaływania urządzeń elektrycznych i elektronicznych oraz baterii na środowisko i zdrowie człowieka, spowodowane obecnością substancji niebezpiecznych.

Sprzęt elektryczny i elektroniczny (EEE) Lenovo może zawierać części i komponenty, które po zakończeniu cyklu życia urządzenia mogą kwalifikować się jako odpady niebezpieczne.

Sprzęt elektryczny i elektroniczny (EEE) oraz zużyty sprzęt elektryczny i elektroniczny (WEEE) można dostarczyć bezpłatnie do miejsca sprzedaży lub dowolnego dystrybutora sprzedającego sprzęt elektryczny i elektroniczny o takim samym zastosowaniu i funkcjach, co urządzenia EEE lub WEEE. Przed umieszczeniem sprzętu elektrycznego i elektronicznego (EEE) w miejscach lub obiektach zbiórki odpadów użytkownik końcowy sprzętu zawierającego baterie lub akumulatory musi je wymontować i oddzielnie oddać do punktu zbiórki odpadów.

Utylizacja baterii i akumulatorów litowych z produktów firmy Lenovo:

w produktach firmy Lenovo mogą być zainstalowane guzikowe baterie litowe. Informacje o baterii można znaleźć w dokumentacji produktu. Jeśli bateria wymaga wymiany, skontaktuj się z miejscem zakupu urządzenia lub z serwisem firmy Lenovo w celu wykonania usługi. Jeśli zachodzi konieczność utylizacji baterii litowej, należy użyć taśmy winylowej jako izolacji i skontaktować się z miejscem zakupu lub operatorem utylizacji odpadów oraz postępować zgodnie z otrzymanymi instrukcjami.

Urządzenie Lenovo może zawierać akumulator litowo-jonowy lub wodorkowo-niklowy.

Informacje o zastosowanym akumulatorze można znaleźć w dokumentacji produktu. Jeśli zachodzi konieczność utylizacji akumulatora, należy użyć taśmy winylowej jako izolacji i skontaktować się z działem sprzedaży lub serwisem firmy Lenovo, bądź miejscem zakupu urządzenia lub operatorem utylizacji odpadów oraz postępować zgodnie z otrzymanymi instrukcjami. Można także kierować się instrukcjami podanymi w podręczniku użytkownika danego produktu.

Informacje na temat właściwego sposobu utylizowania i przetwarzania odpadów można znaleźć pod adresem:

https://www.lenovo.com/environment

Dodatkowe informacje na temat odpadów WEEE można znaleźć pod adresem: https://www.lenovo.com/recycling

#### Informacje o przetwarzaniu wtórnym baterii i akumulatorów dotyczące Brazylii

#### **Declarações de Reciclagem no Brasil**

Descarte de um Produto Lenovo Fora de Uso Equipamentos elétricos e eletrônicos não devem ser descartados em lixo comum, mas enviados à pontos de coleta, autorizados pelo fabricante do produto para que sejam encaminhados e processados por empresas especializadas no manuseio de resíduos industriais, devidamente certificadas pelos orgãos ambientais, de acordo com a legislação local. A Lenovo possui um canal específico para auxiliá-lo no descarte desses produtos. Caso você possua um produto Lenovo em situação de descarte, ligue para o nosso SAC ou encaminhe um e-mail para: reciclar@lenovo.com, informando o modelo, número de série e cidade, a fim de enviarmos as instruções para o correto descarte do seu produto Lenovo.

#### Informacje o przetwarzaniu wtórnym dotyczące Japonii

Informacje o przetwarzaniu wtórnym i utylizacji dotyczące Japonii są dostępne pod adresem: http://www.lenovo.com/recycling/japan.

#### Informacje o przetwarzaniu wtórnym dotyczące Indii

Informacje o przetwarzaniu wtórnym i utylizacji dotyczące Indii są dostępne pod adresem: http://www.lenovo.com/social\_responsibility/us/en/sustainability/ptb\_india.html.

#### Symbole dotyczące przetwarzania wtórnego baterii i akumulatorów

• Informacje o recyklingu baterii na Tajwanie

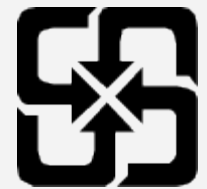

Informacje o recyklingu baterii w USA i Kanadzie

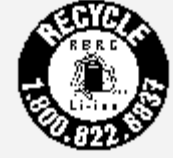

US & Canada Only

# Informacje o programie ENERGY STAR

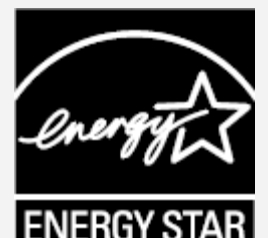

ENERGY STAR® to wspólny program amerykańskiej Agencji Ochrony Środowiska i amerykańskiego Departamentu Energii, którego celem jest oszczędzanie pieniędzy i ochrona środowiska dzięki stosowaniu energooszczędnych produktów i procedur.

Firma Lenovo z dumą oferuje swoim klientom produkty zgodne ze standardem ENERGY STAR. Na komputerze może być umieszczony znak ENERGY STAR. Znak ten może też być wyświetlany w interfejsie ustawień oszczędzania energii. Tablety Lenovo o niżej wymienionych oznaczeniach modeli opatrzone znakiem ENERGY STAR zostały zaprojektowane i przetestowane zgodnie z wymogami programu ENERGY STAR dla tabletów.

#### Lenovo TB-7306X

Używając produktów zakwalifikowanych do programu ENERGY STAR i wykorzystując opcje zarządzania zasilaniem tabletu, użytkownik zmniejsza pobór energii elektrycznej. Zmniejszony pobór energii elektrycznej pozwala zmniejszyć zanieczyszczenie, poziom emisji gazów cieplarnianych oraz wydatki związane ze zużywaniem prądu.

Więcej informacji o programie ENERGY STAR można znaleźć w witrynie: http://www.energystar.gov. Firma Lenovo zachęca, aby wydajne zarządzanie energią stało się częścią codziennych działań. Aby wspomagać te wysiłki Lenovo przedstawia następujące funkcje zarządzania energią, które są włączane, gdy komputer jest nieaktywny przez określony czas:

Plan zasilania: domyślny

Wyłączenie ekranu: po 30 sek.

Naciśnij przycisk zasilania, aby włączyć ekran.

Funkcja Wake on LAN: niedostępna

## Uwaga dotycząca klasyfikacji eksportowej

Produkt ten podlega amerykańskim regulacjom dotyczącym eksportu EAR i posiada numer klasyfikacji eksportowej ECCN 5A992.c. Można go reeksportować z wyjątkiem krajów objętych embargiem wymienionych na liście EAR E1.

## Rozwiązywanie problemów

#### Podczas instalowania aplikacji wyświetla się monit o niewystarczającej ilości pamięci masowej

Zwolnij miejsce na dysku i ponownie spróbuj zainstalować aplikację.

#### Ekran dotykowy nie działa lub nie jest wystarczająco czuły

Naciśnij przycisk zasilania i przytrzymaj, aż urządzenie się wyłączy. Następnie włącz je ponownie w normalny sposób.

#### Urządzenie nie włącza się lub występuje awaria systemu

Ładuj baterię przez pół godziny, a następnie naciśnij i przytrzymaj przycisk zasilania, aż urządzenie się wyłączy. Następnie włącz je ponownie w normalny sposób.

#### Nie można uzyskać dostępu do Internetu za pośrednictwem sieci bezprzewodowej

Uruchom ponownie router bezprzewodowy lub przejdź do opcji Ustawienia i uruchom ponownie sieć WLAN.

#### Urządzenia nie można wybudzić ze stanu uśpienia

Naciśnij przycisk zasilania i przytrzymaj, aż urządzenie się wyłączy. Następnie włącz je ponownie w normalny sposób.